# **Al** mirair coco

### ◎ アプリのダウンロード

下のQRコードをスマートフォンで読み取り、表示される画面の手順に従ってアプリをダウンロードしてください。 カメラが使えなかったり、QRコードが読み取れなかったりする場合は、URLをブラウザに入力してください。 Android端末では、セキュリティ上の観点からGoogle Playストア以外からの直接のインストールがブロックされています。 ダウンロードサイト内にブロック解除の方法が記載されていますが、端末によっては解除の方法が異なる場合があります。 その際は下の『セキュリティ設定の変更』を参照してください。

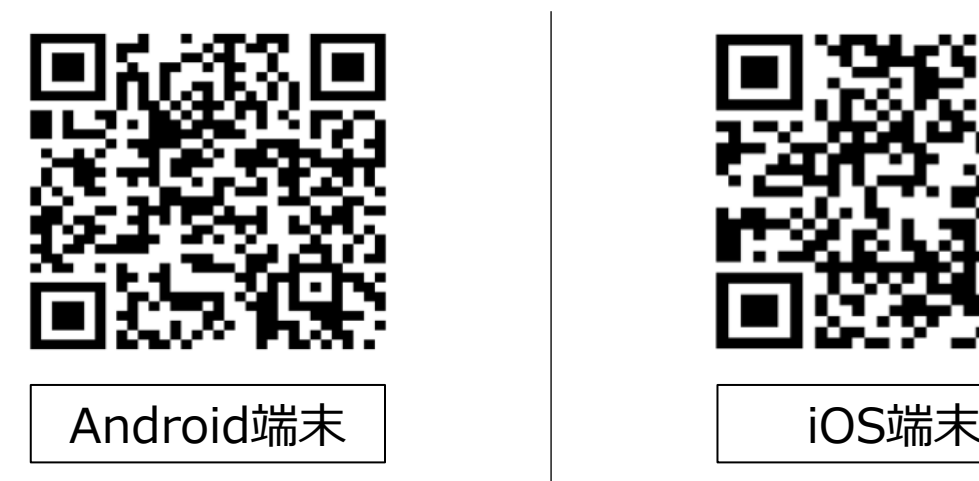

<https://in-app.website/download/miraicoco/android.html> <https://in-app.website/download/miraicoco/ios.html>

◎セキュリティ設定の変更

使用するAndroid端末によって、セキュリティ設定の変更が異なる場合があります。ここでは、代表的な別パターンにつ いて記載します。

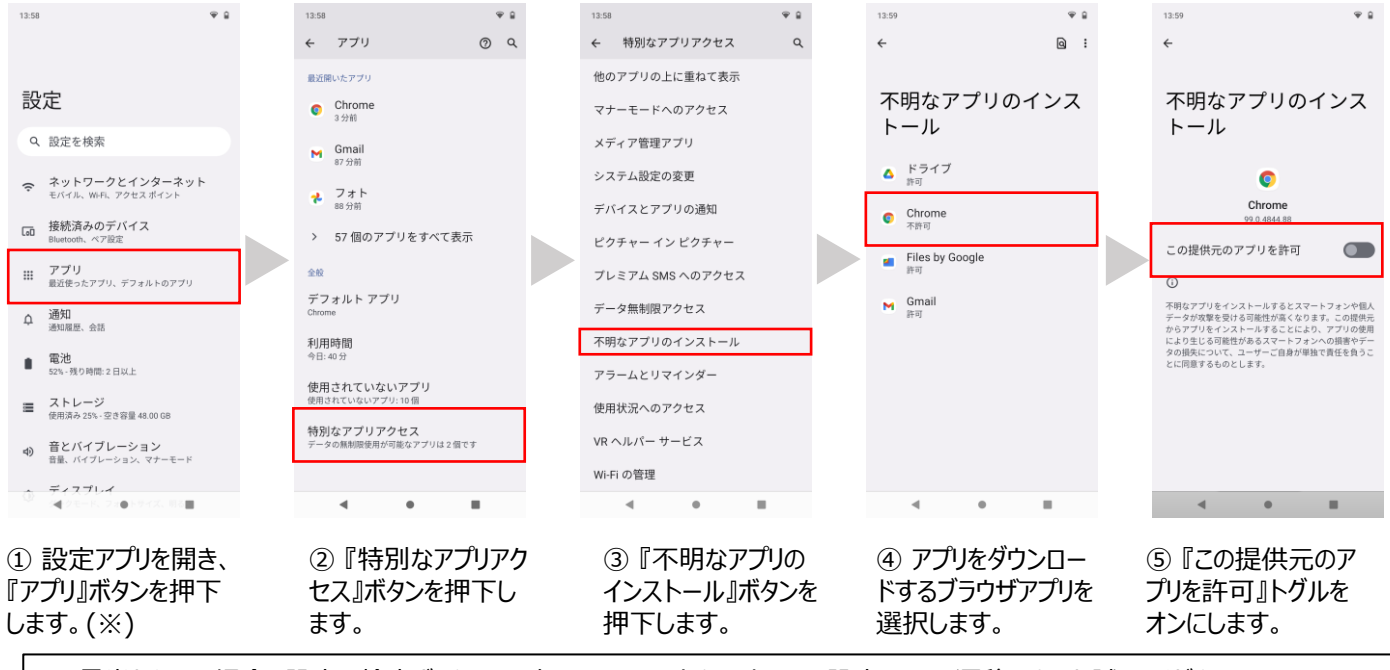

※ 見当たらない場合、設定の検索ボックスに、次のようなワードを入力して、設定画面に遷移できるか試してください。

《入力例》

• 不明なアプリ

• 提供元不明

## **W** mirair coco

### ◎学校識別コード

アプリのダウンロードができたら学校識別コードを入力します。 ※このあとの手順の詳細は「学校連絡ユーザーマニュアル①~③」 をご覧ください。

貴校の学校識別コードは以下の通りです。

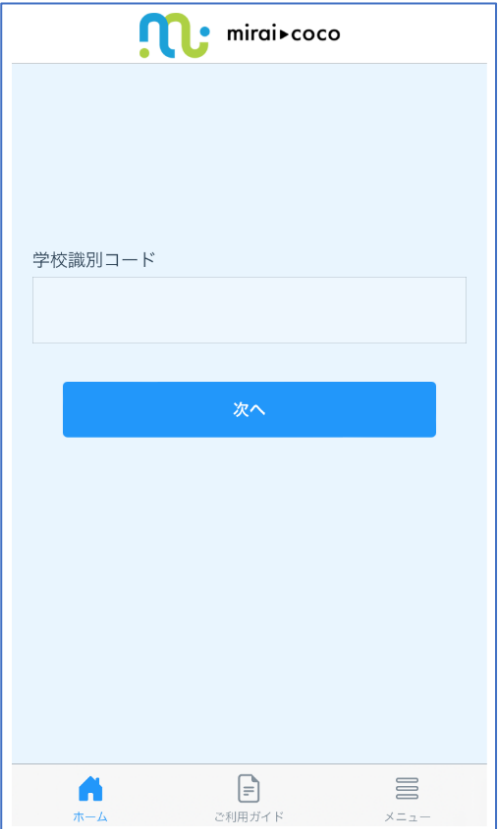

#### **kajitsuh**

入力後、「次へ」をタップします。